Login to CALIPSO here – [www.calipsoclient.com/pacific.](http://www.calipsoclient.com/pacific) In the Lobby, click on the "Clockhours" link.

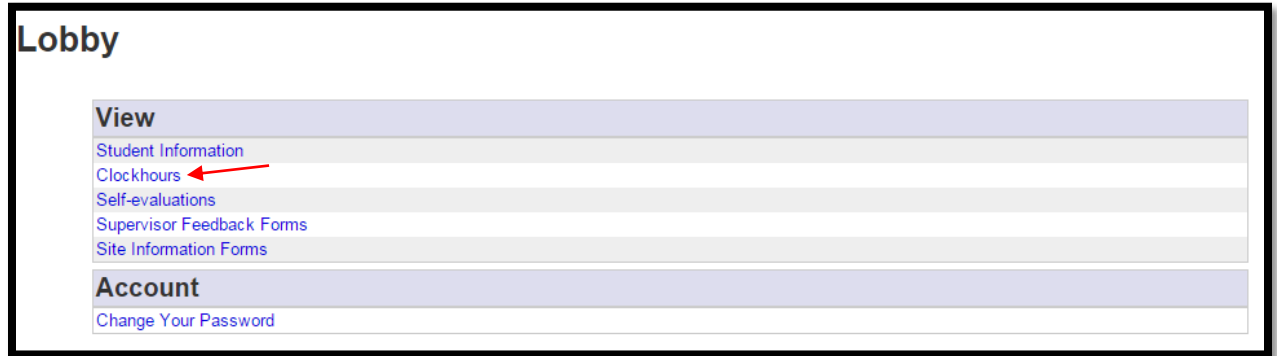

The screen should look like this (it will show additional hours entries if you've entered hours for previous semesters). Click on "Daily Clockhours".

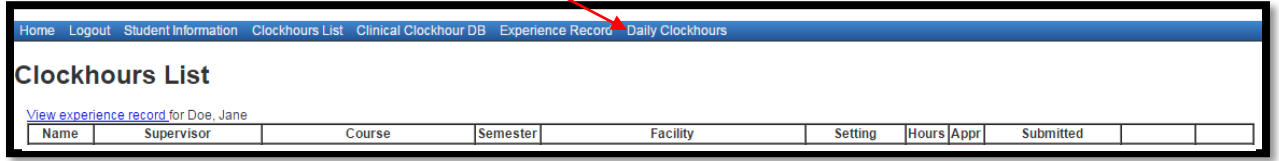

The screen should look like this. Click on the "Add new daily clockhour" link. NOTE: You will make one daily clockhour entry for each supervisor/clinical assignment you have.

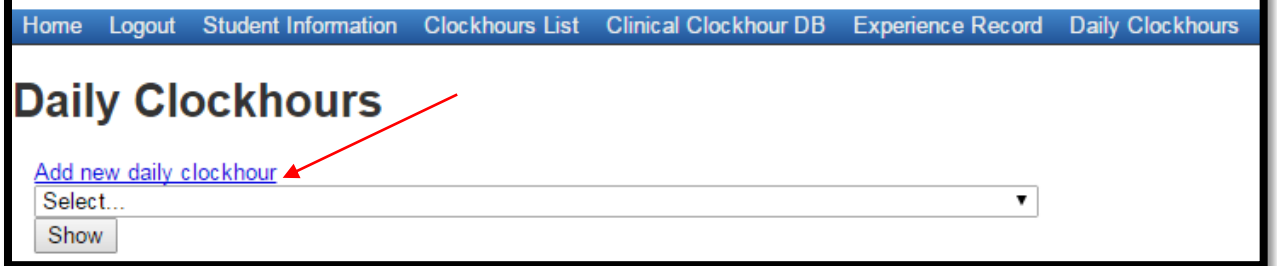

Enter the requested information (refer to the "CALIPSO Clock Hours Entry" PDF for details on how to enter hours for each type of experience/clinical setting). And click "Save".

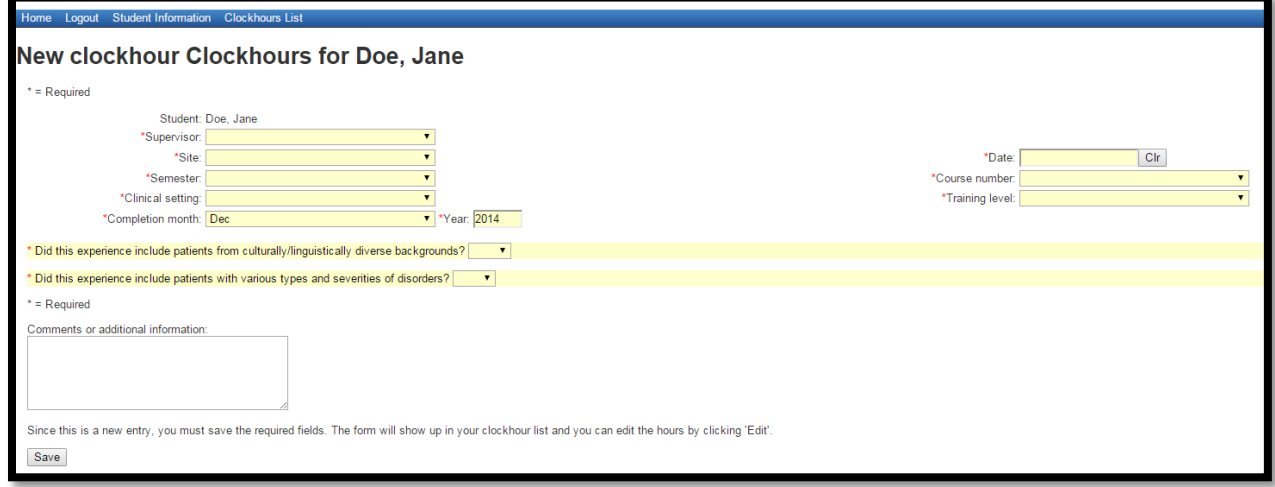

The screen should now look like this:

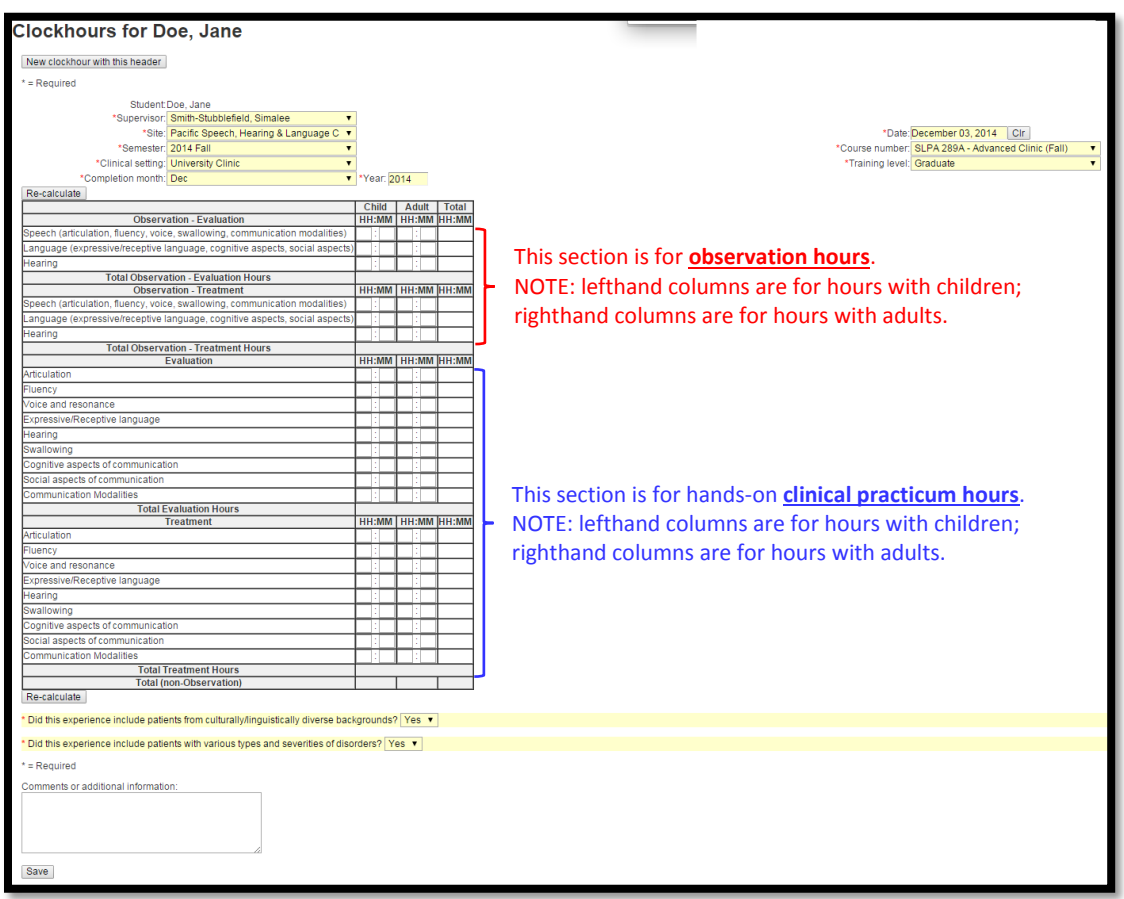

Once you have entered your hours, be sure to click "Save". If you have done everything correctly, it will say "Clockhour saved" in GREEN at the top of the screen. Once you get this message, click on "Daily Clockhours".

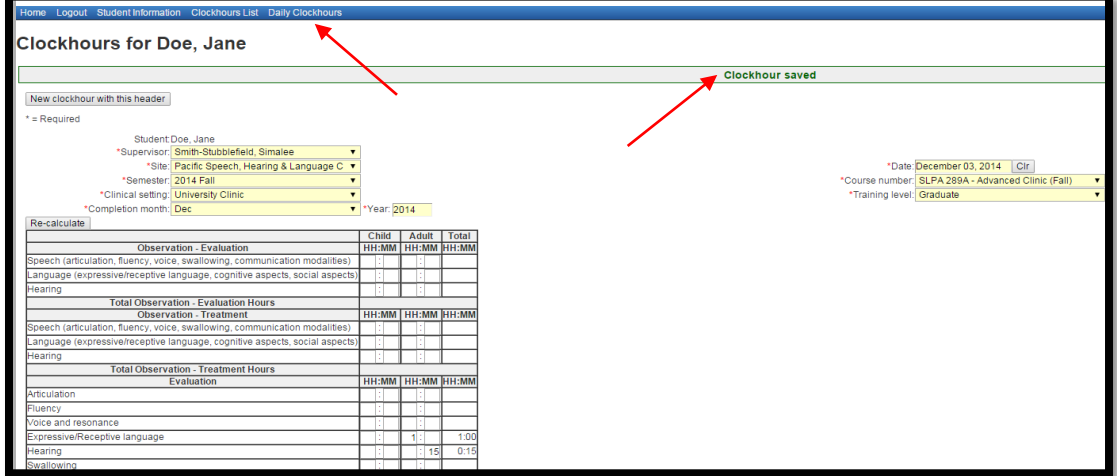

You should be back at a screen that looks similar to this:

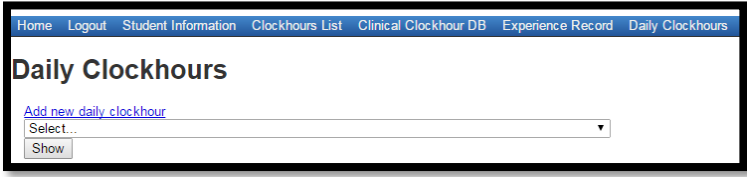

Select the appropriate supervisor (NOTE: even hours that are entered in error/deleted by administrators, will show up here; e.g. "Test Supervisor" and "Supervisor, Undergraduate" in this example).

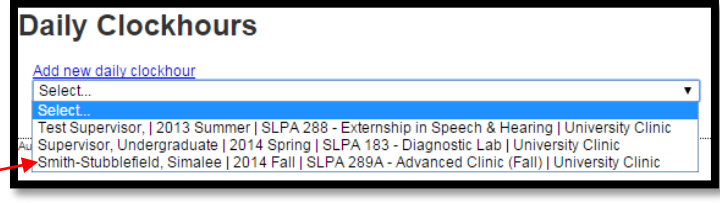

Click on the "Show" button.

If you still see

them and the

the hours.

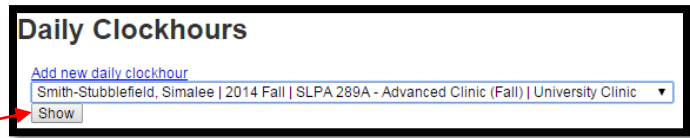

The screen should now look like this. Verify that things look correct. Incorrect? Click on the date and make adjustments. Correct? Click on the box next to the date and click the, "Submit selected clockhours for supervisor approval" button.

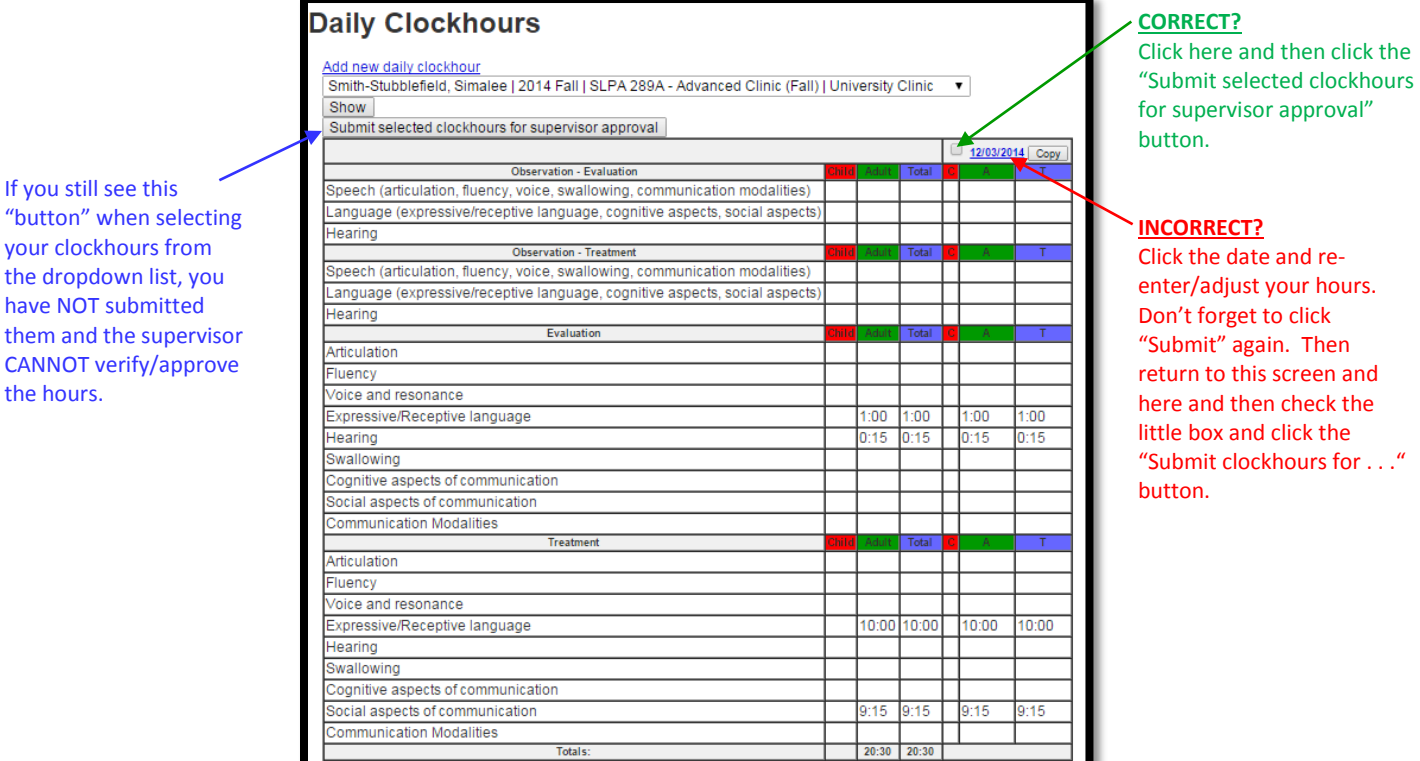

When you have successfully submitted your hours to your supervisor for approval, the "Done" message will appear at the top of the screen in GREEN.

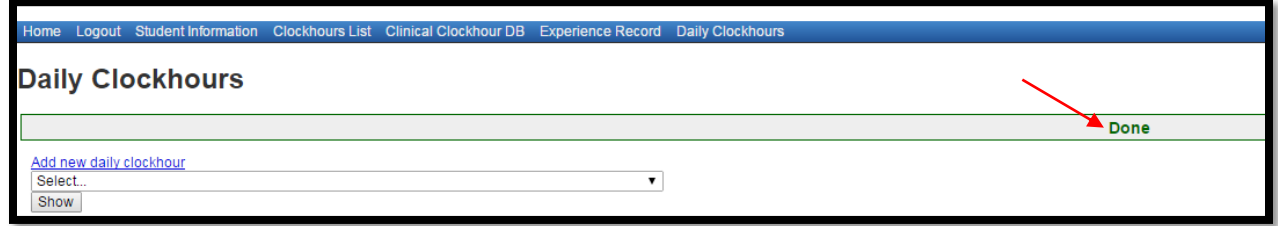

One final way to verify that your hours have been entered/submitted correctly is to click on the "Clockhours List" link at the top of the screen (on the blue bar). Your hours should appear like the example below (pink in the "Appr" column means that the hours are awaiting approval; once approved, a "Y" will appear in this column).

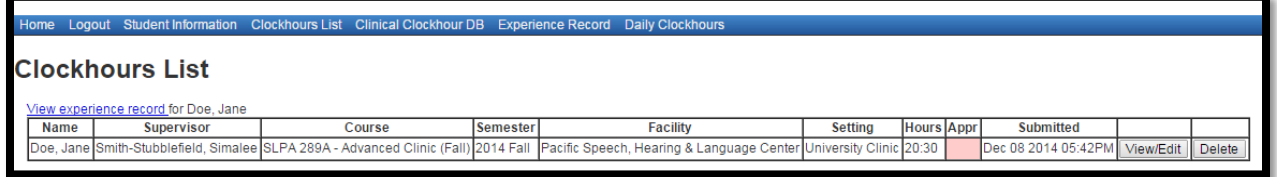